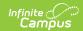

## **Grading Task Setup**

Last Modified on 07/02/2025 1:15 pm CD

Grading Tasks Editor | Create Grading Tasks | Delete Grading Tasks

Tool Search: Grading Task Setup

Grading Tasks are items to which teachers post grades for report cards, transcripts, midterms and/or eligibility reports. Examples of grading tasks include quarter grade, mid-term progress grade and semester grade. If the school is on trimester terms, the grading tasks might be trimester grade or final grade.

A list of Grading Tasks appears on the left-hand side of the editor. Select a grading task from that list to display the Grading Task Detail.

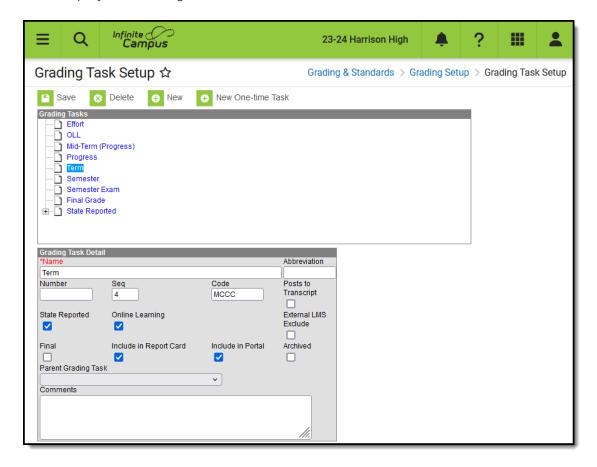

Grading Tasks Editor

Schools can create as many grading tasks as needed to meet their grading needs.

If a school does standards-based grading, those Standards should not be entered as Grading Tasks. Use the <u>Standards</u> tool to create those items.

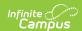

See the <u>Grading Setup Tool Rights</u> article to learn about rights needed to use this tool.

## **Grading Tasks Editor**

The Grading Tasks editor includes the following fields:

| Fields                       | Description                                                                                                    |
|------------------------------|----------------------------------------------------------------------------------------------------|
| Name                         | Lists the name of the grading task. This should be descriptive enough for teachers and others to know when to select it for grading. This is a required field.                                                                                                    |
| Number                       | Indicates a number associated with the grading task. The entered number displays before the task name in the Grading Tasks option set in the Report Card Report Preferences.                                                                                                    |
| Sequence                     | Denotes the order of grading tasks and regulates how they appear in the Grading Tasks list and in the selection when assigning Grading Tasks to Courses and when adding scores to the grading tasks. If a sequence is not entered, the Tasks will display in alphabetical order. |
| Code                         | Indicates a code used in state reports. The entered number posts to the <a href="Iranscript"><u>Transcript</u></a> in the Task/Standard Code field.                                                                                                    |
| Post to<br>Transcript        | When marked, the grading task is posted to the student's transcript.                                                                                                    |
| State<br>Reported            | When marked, indicates the grading task is reported to the department of education and used in state reports.                                                                                                    |
| External<br>LMS<br>Exclude   | If a district is sharing Campus data with an external learning management system, this checkbox can be used to exclude specific records from being shared.                                                                                                    |
| Final                        | Used for state reporting in some states, indicates if this grading task captures the final grade for the course.                                                                                                    |
| Include in<br>Report<br>Card | Indicates if the task should be available for inclusion in report cards.                                                                                                    |
| Include in<br>Portal         | Indicates if the task is visible on the Campus Student and Campus Parent Portals. Note that if an assignment is aligned to only standards/tasks that are hidden from the Portal, that assignments and its score will not display for students and parents.                       |

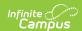

| Fields                    | Description                                                                                                    |
|---------------------------|----------------------------------------------------------------------------------------------------|
| Archived                  | Archived tasks are not removed where they are in use, but they cannot be used in the future.                            |
| Parent<br>Grading<br>Task | Selection indicates this task is considered a child task of the selected task. For most schools, this is not selected.  |
| Ed-Fi<br>Grade<br>Type    | Indicates the type of grade in a report card or transcript.  Note: This field is only available for states using Ed-Fi. |
| Comments                  | Notes any comments associated with this grading task.                                                                   |

Grading tasks can be rolled forward with the <u>Calendar Roll Forward</u> process. This means that grading tasks used in one calendar can essentially be copied into other calendars and used for many years.

One-time grading tasks can also be created, which can only be graded once per student. This type of task is used rarely.

## **Create Grading Tasks**

- 1. Select the **New** icon. A **Grading Task Detail** editor displays.
- 2. Enter the **Name** of the Grading Task.
- 3. Enter the **Number** of the Grading Task.
- 4. Enter the **Sequence** of the Grading Task.
- 5. Enter the **Code** of the Grading Task.
- Mark the desired checkboxes that determine where this task displays, including Transcripts, Report Cards, and the Portals. See the table above for more information about task options.
- 7. Select the **Parent Grading Task** if desired.
- 8. Enter any **Comments** for the Grading Task.
- 9. Click the Save icon when finished. The new grading task will appear in the Grading Tasks list.

Once the Grading Tasks have been created, they can be assigned to a Course.

## **Delete Grading Tasks**

- 1. Select the Grading task to delete.
- 2. Click the **Delete** icon. A confirmation will appear, ensuring the grading task should be deleted.
- 3. Click **OK** to continue with the deletion or click the **Cancel** button.

Grading Tasks cannot be deleted if they are attached to Courses in any year or have been used when assigning grades to students.

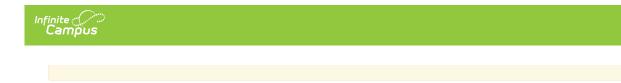